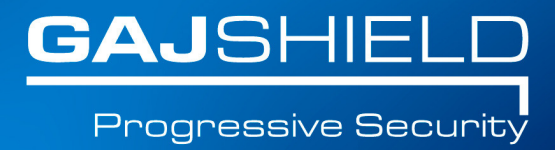

## **How tosetup L2TP VPN Dialer for Windows 10**

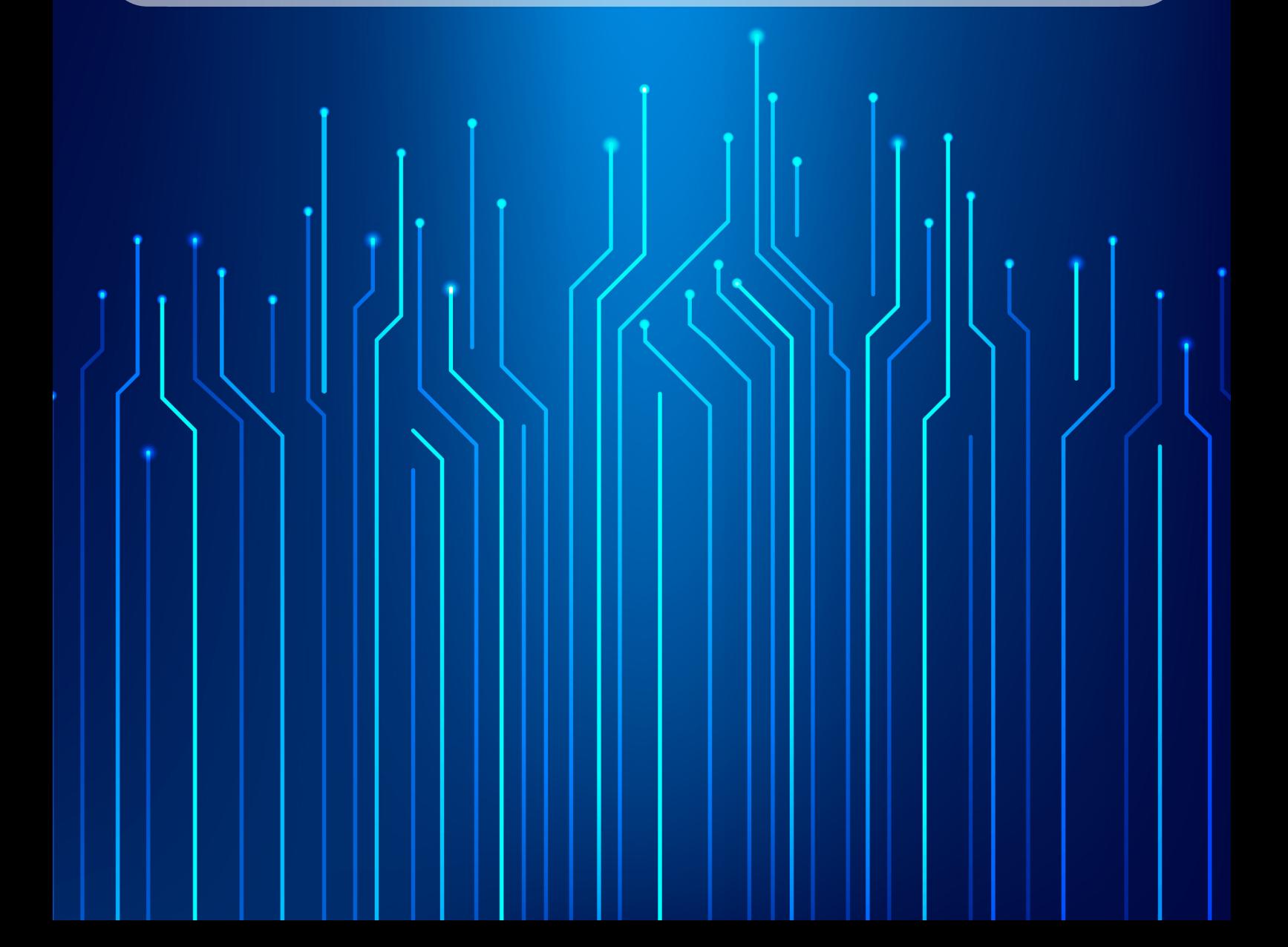

## **How tosetup L2TP VPN Dialer for Windows 10**

In this document, we will guide you to create a regular VPN dialer with one noteworthy exception, that we will set the system to NOT use it as the "Default Gateway" when connected. Skipping this step will limit the connecting computer's surfing speed to the VPN server's upload speed (usually slow) because all of it's traffic would be routed through the VPN connection and that's not what we want.

To start the connection wizard, go to "Network and Sharing Center."

1. Click the network icon in the system tray and "Open Network and Sharing Center"

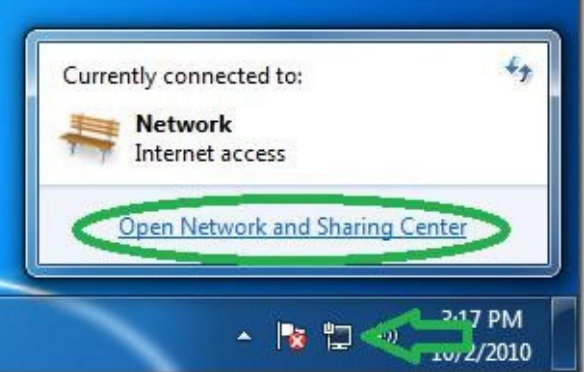

2. In the Network center click on "Set up a new connection or network".

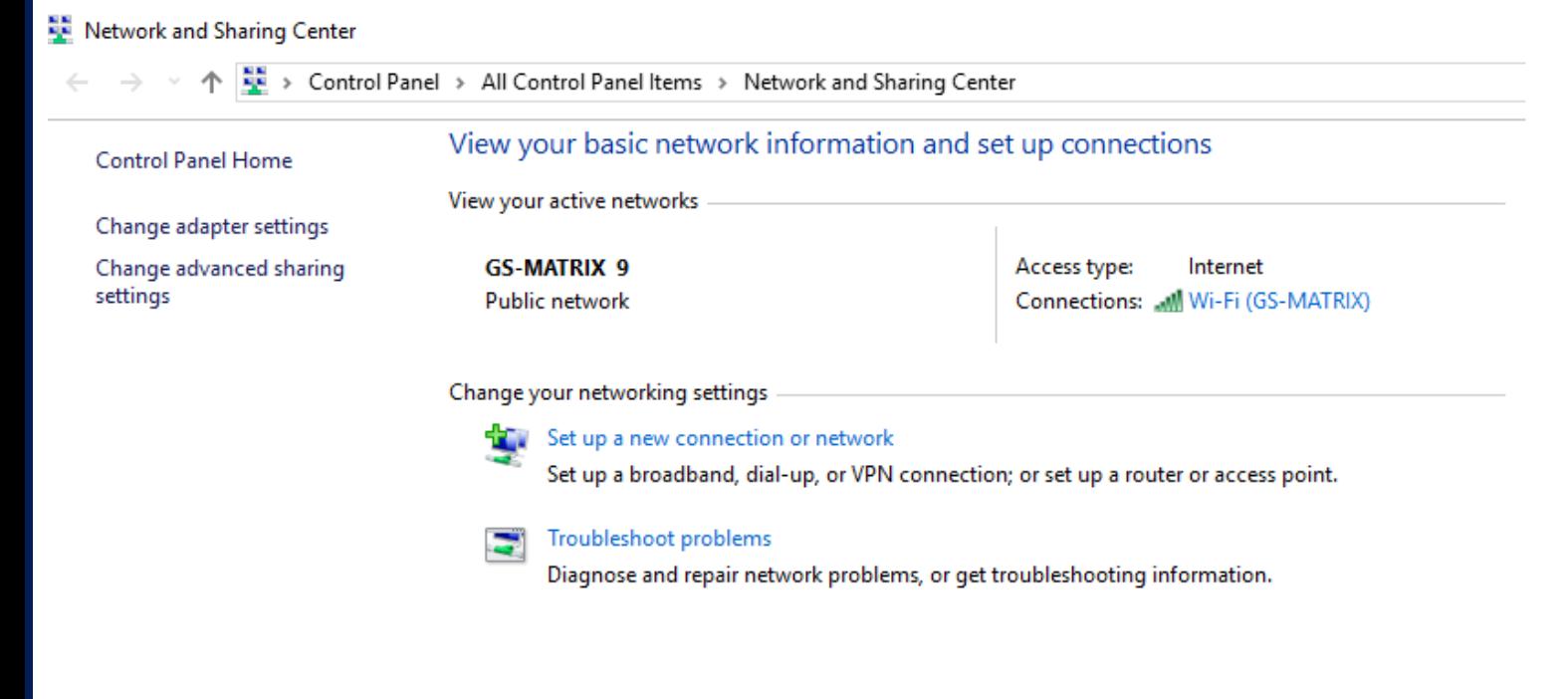

3. Select "Connect to a workplace" and then "Next"

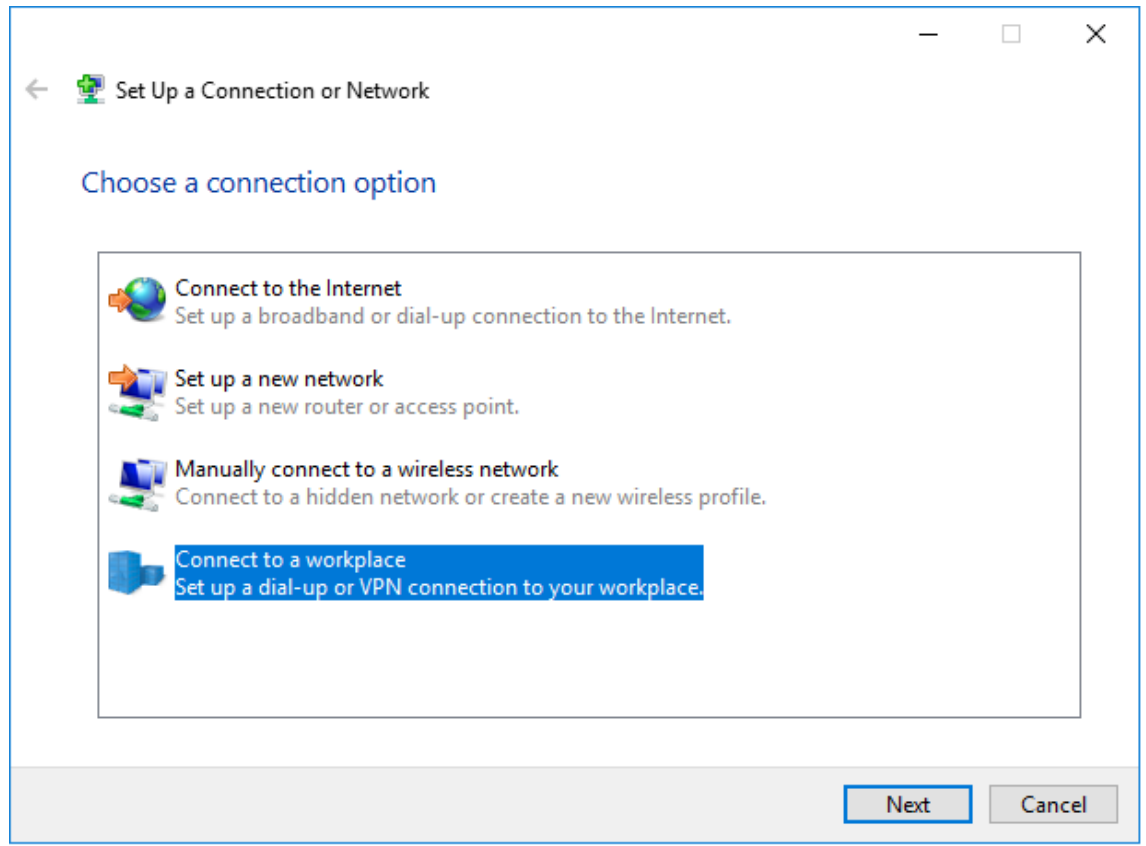

4. Click on the first option of "No, create a new connection" and select VPN Connection.

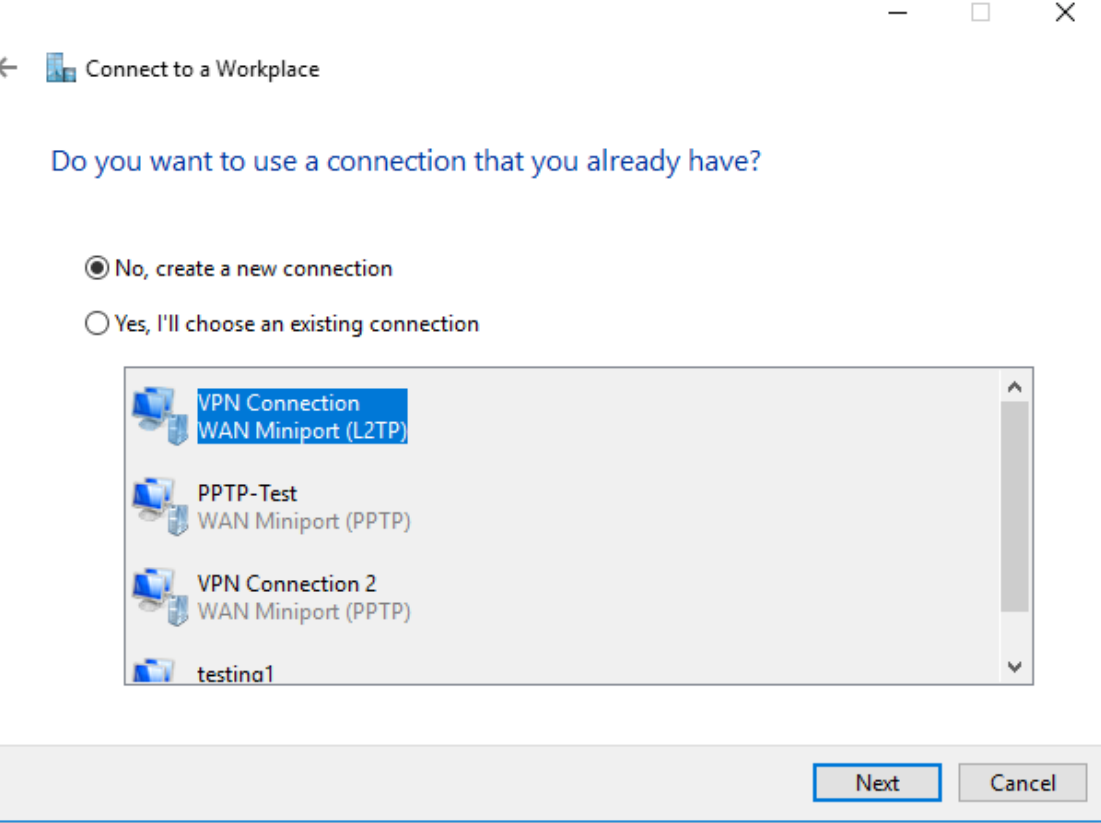

You will be asked to choose an option how you want to connect. Select, "Use my Internet Connection (VPN)"

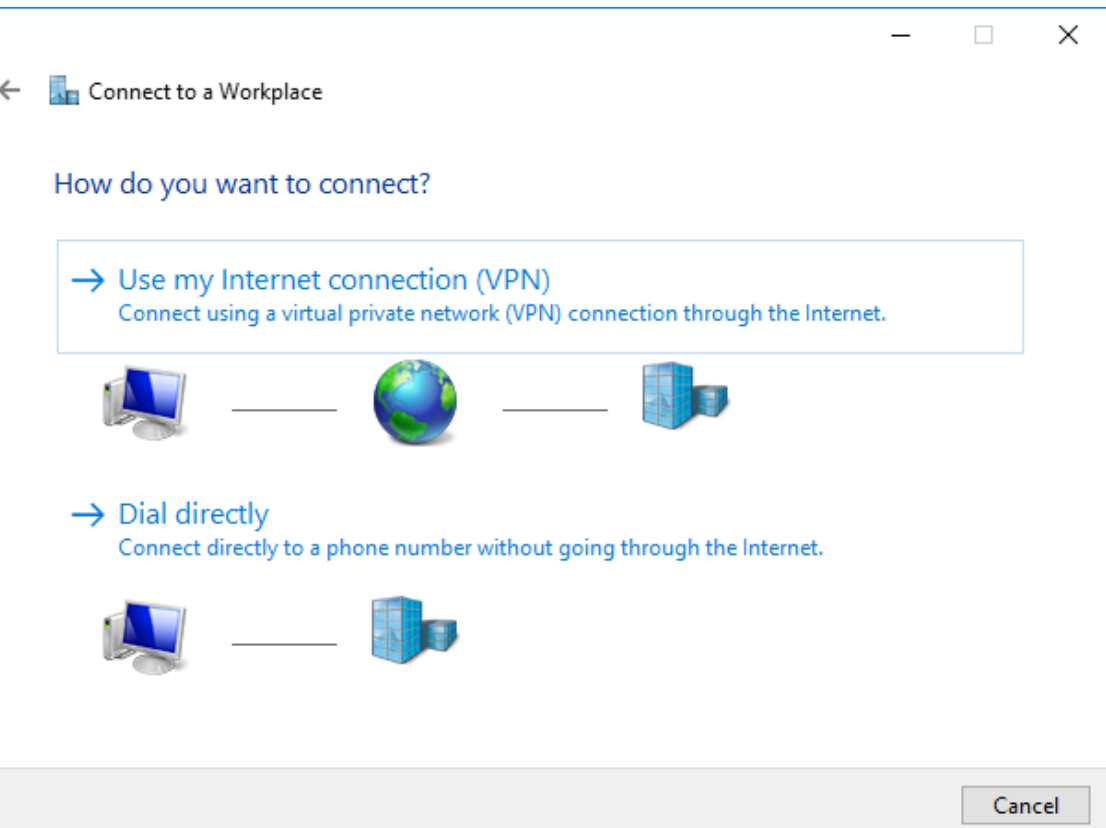

5. Set the address of your VPN server as seen from the internet either by DNSname or IP.

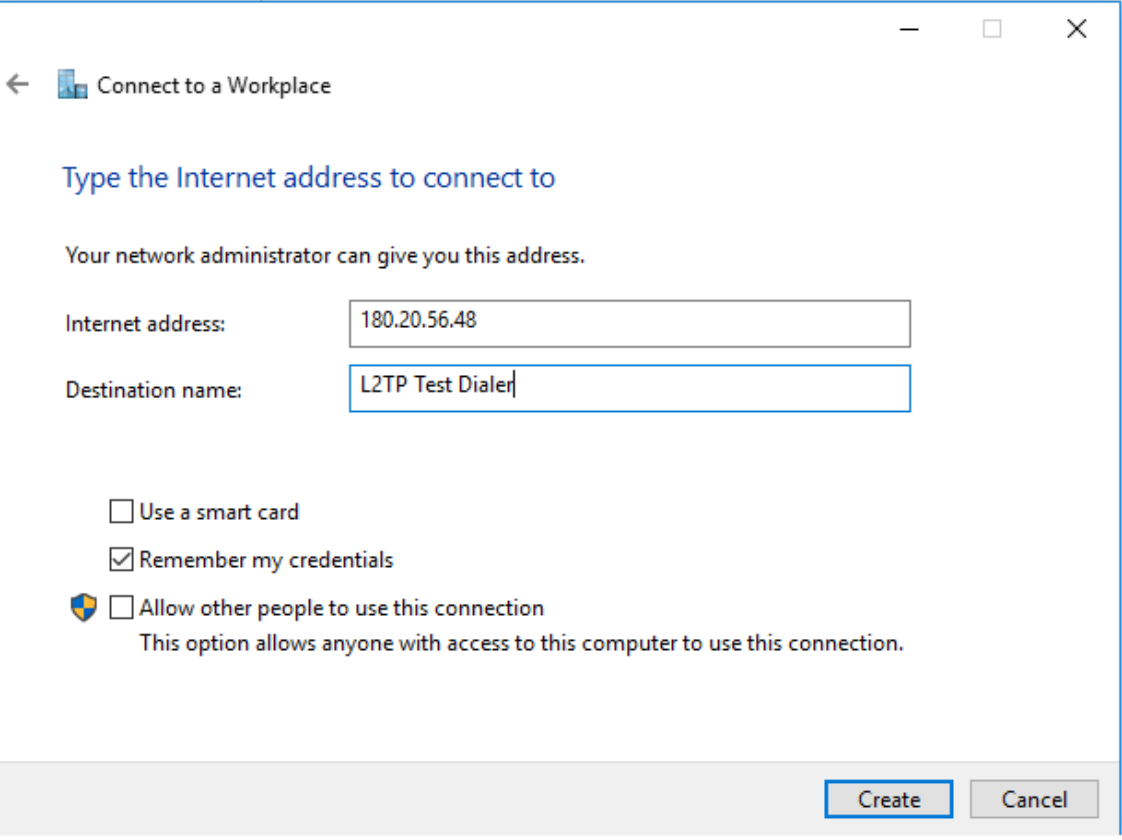

6. Set appropriate destination name and set the username and password and press create.

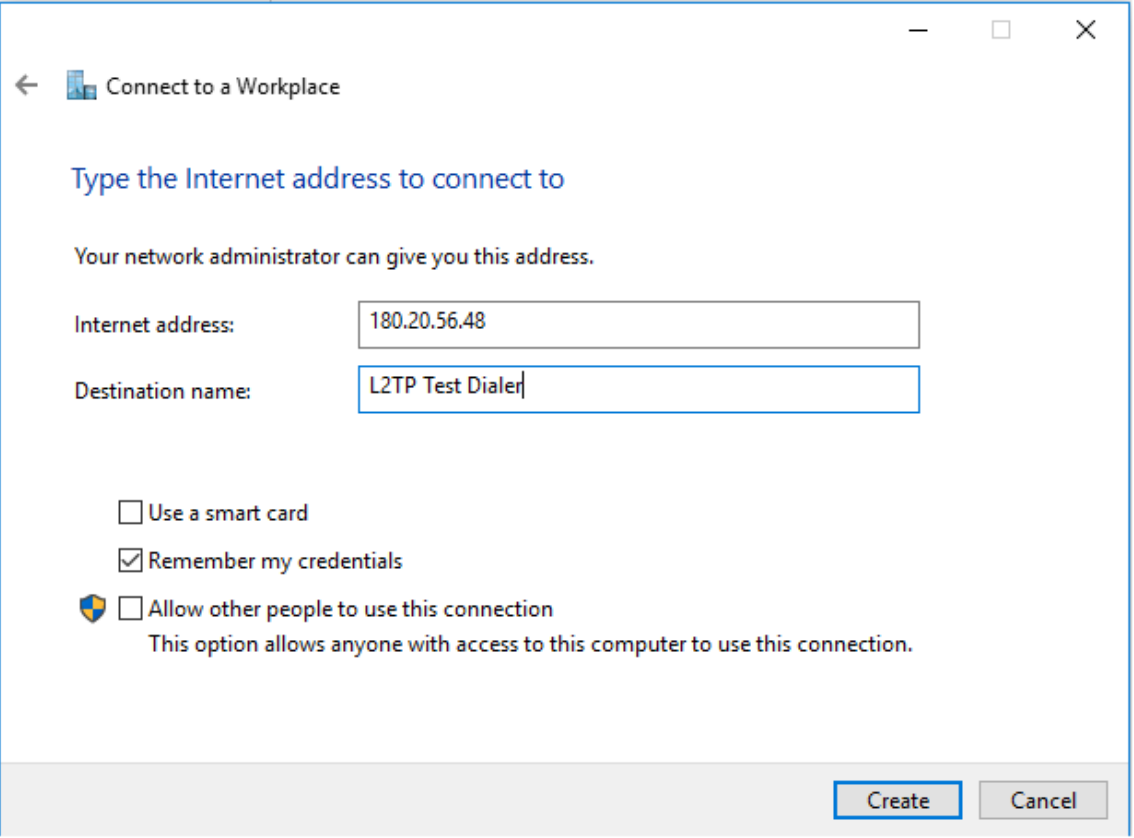

7. After creating the L2TP test dialler, right click on it and press connect.

The connection will show you this prompt at first, but it's normal. Select the second option, "Set up the connection anyway"

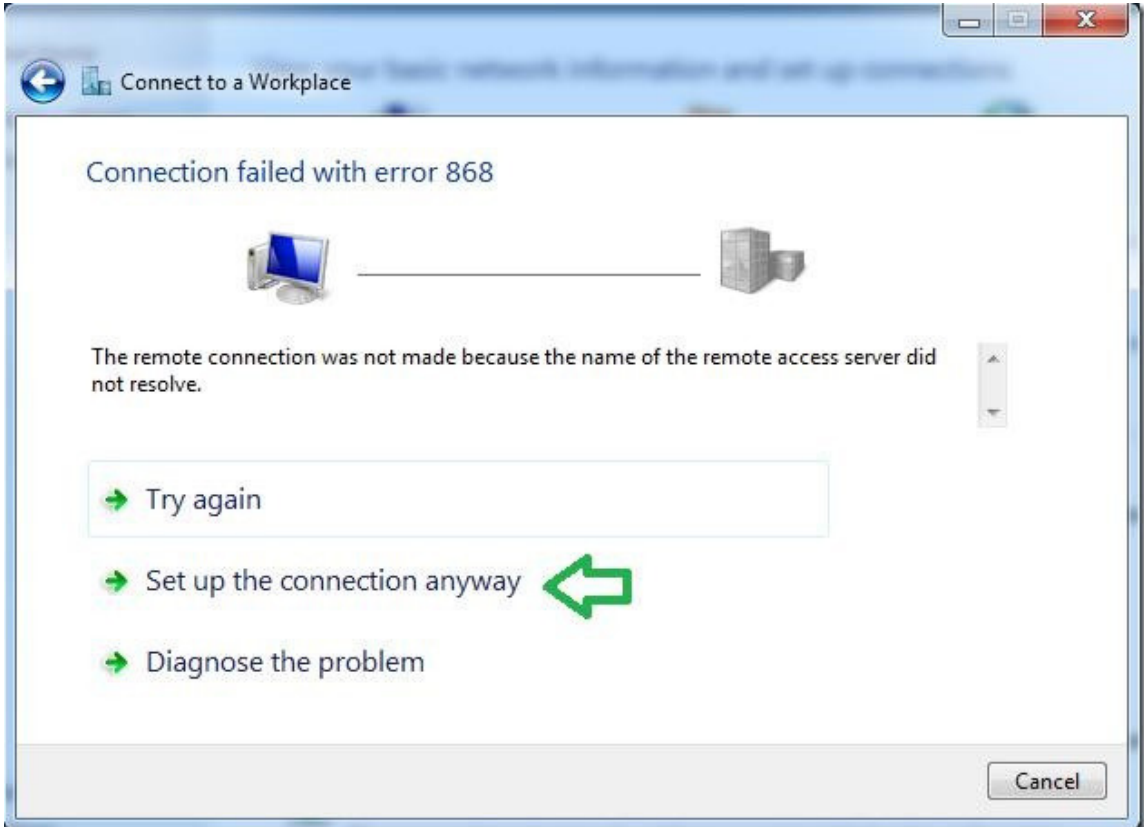

8. Back in the "Network and Sharing Center" click on "Change adapter settings".

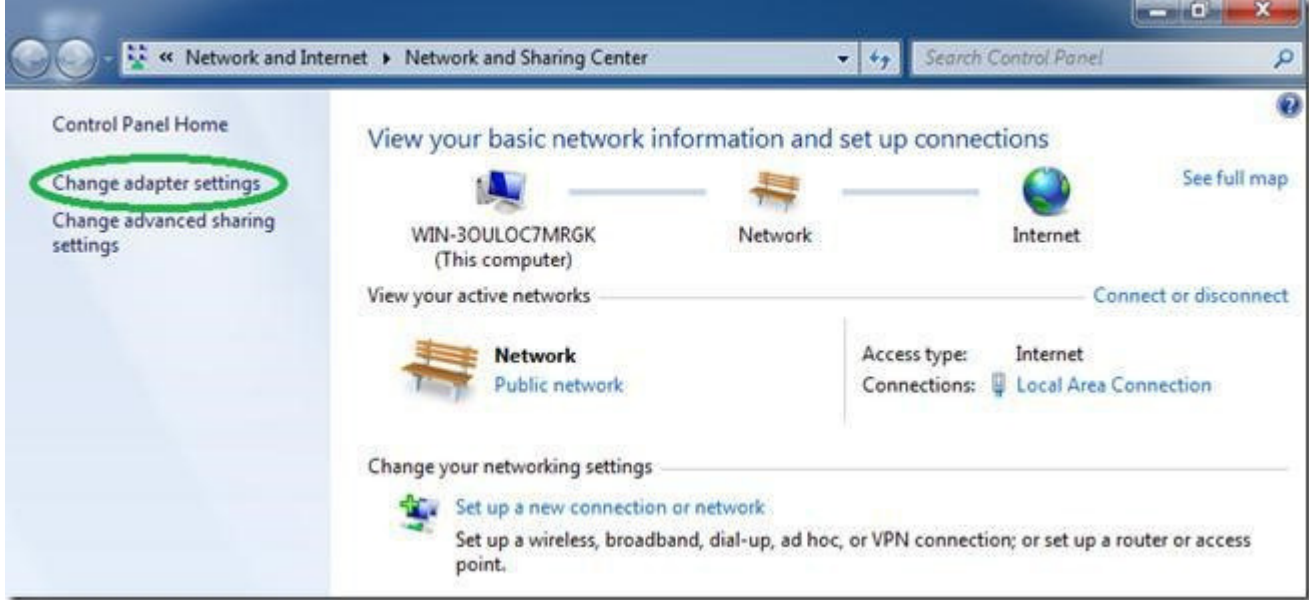

## Go to Network connections, right click and select "Properties"

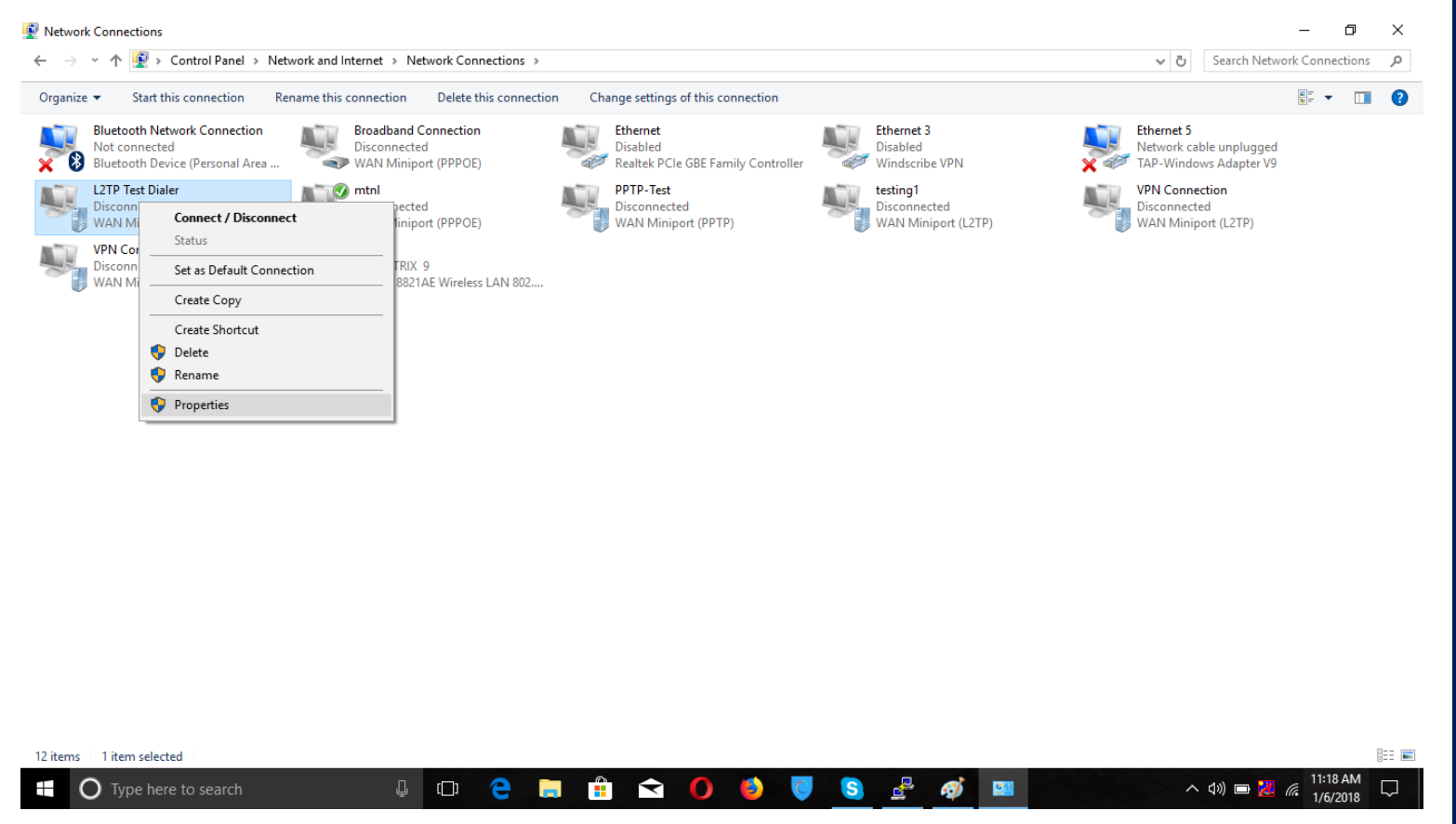

In Properties, select Security -> Advanced Settings

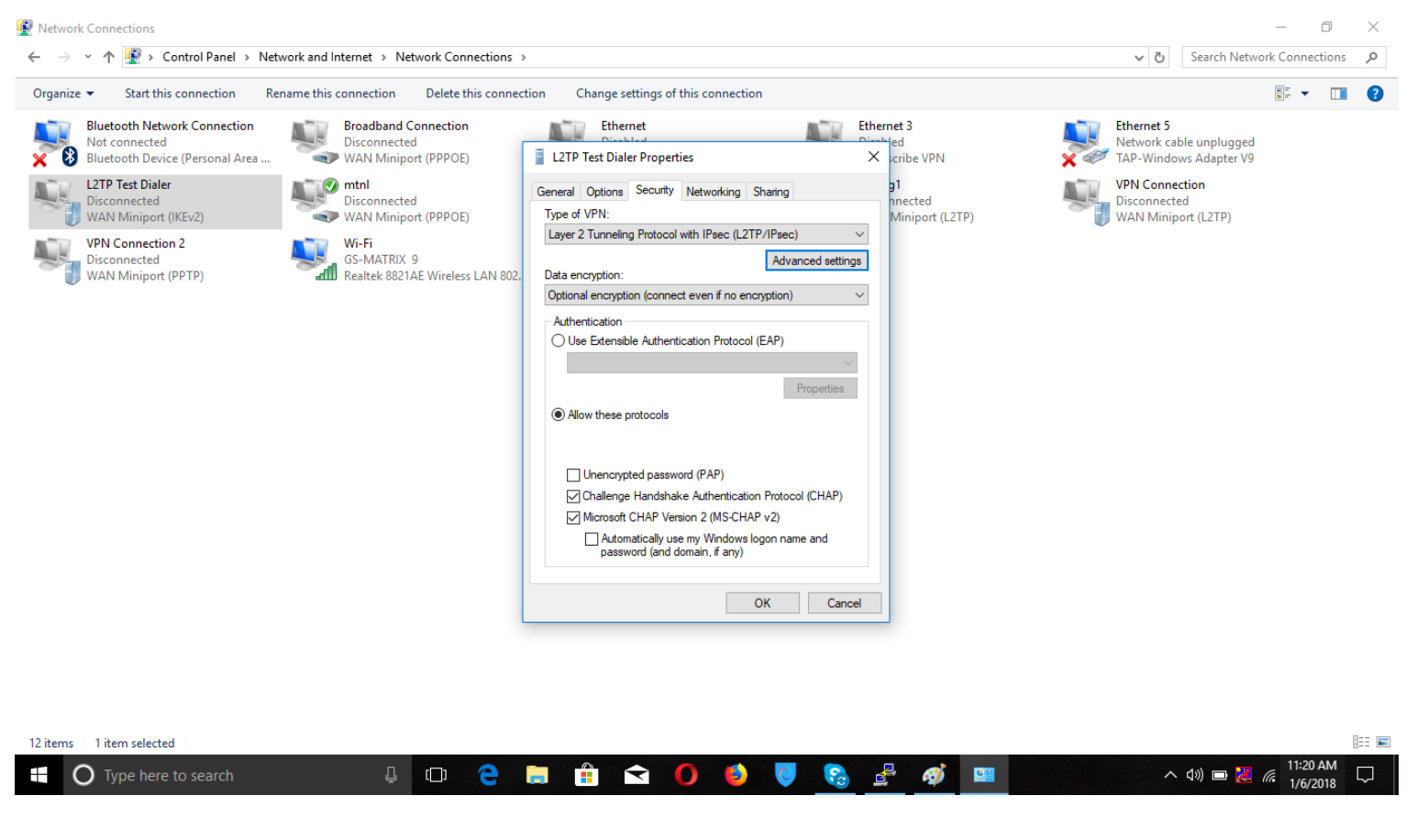

In Advanced Properties of L2TP, select the option "Use preshared key for authentication and enter the key"

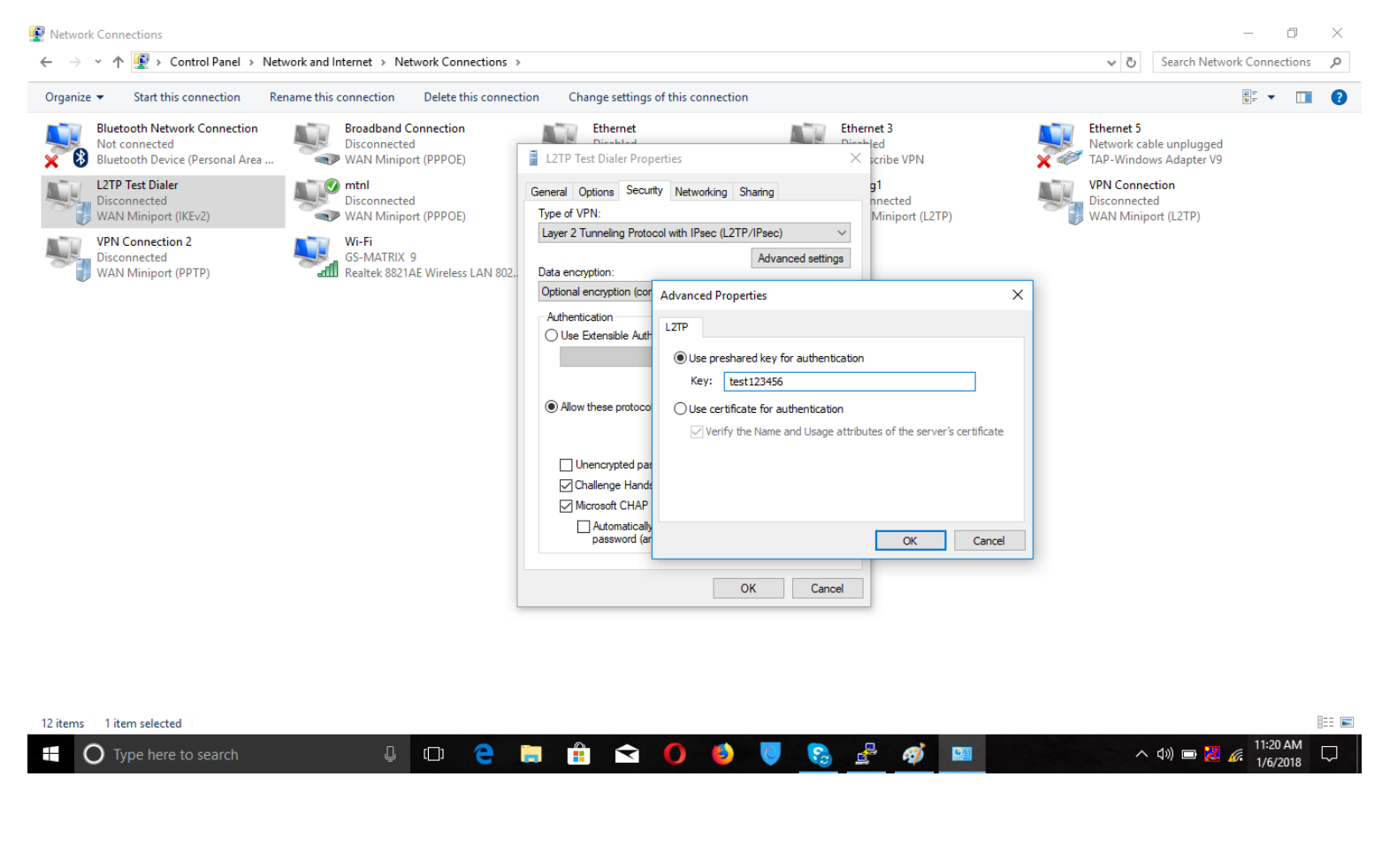

Go to networking tab of L2TP Test Dialer Properties and check Internet Protocol Version 4 (TCPIPV4)

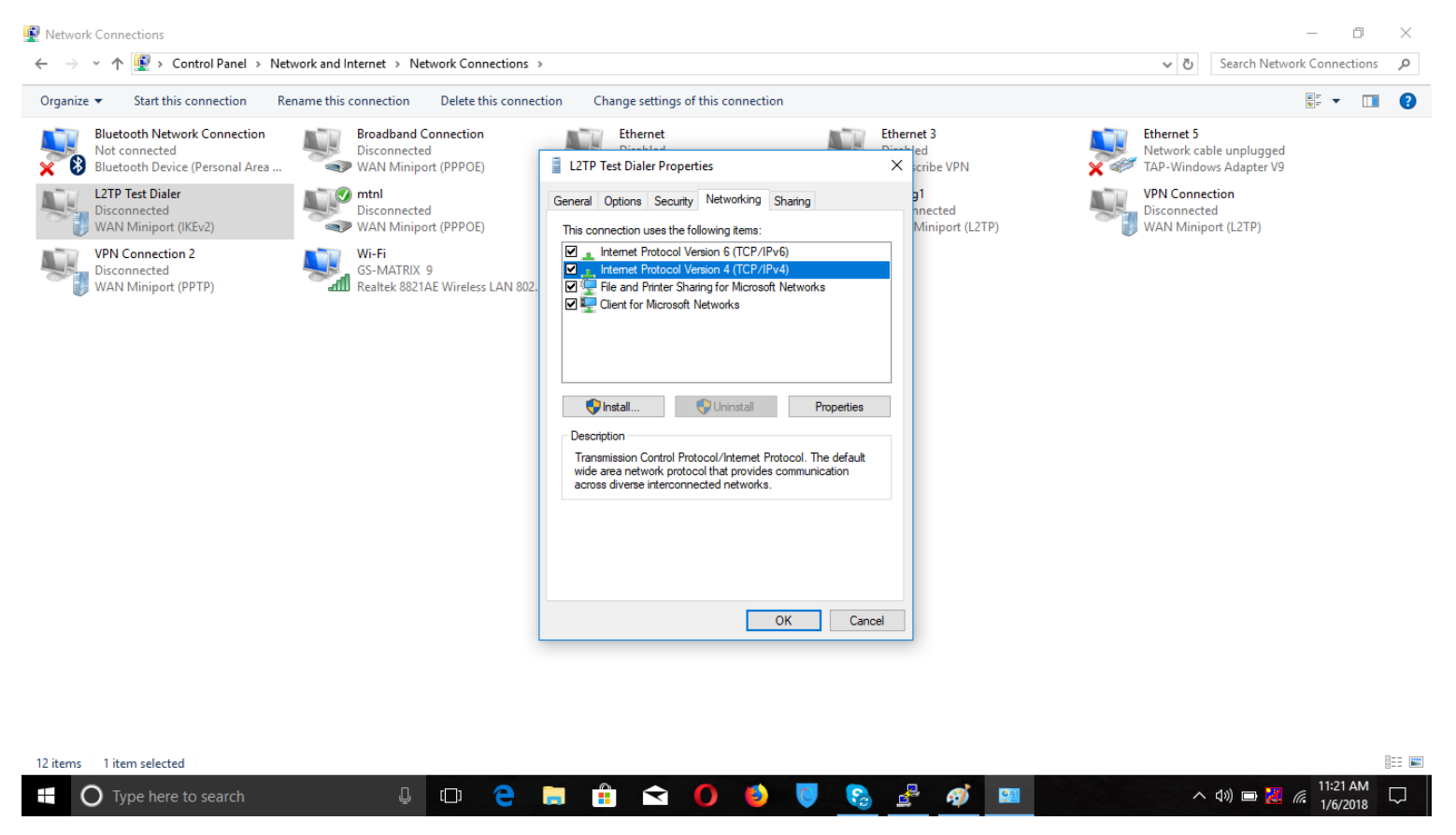

Go to advance TCP/IP settings as shown below and tick the bullet options.

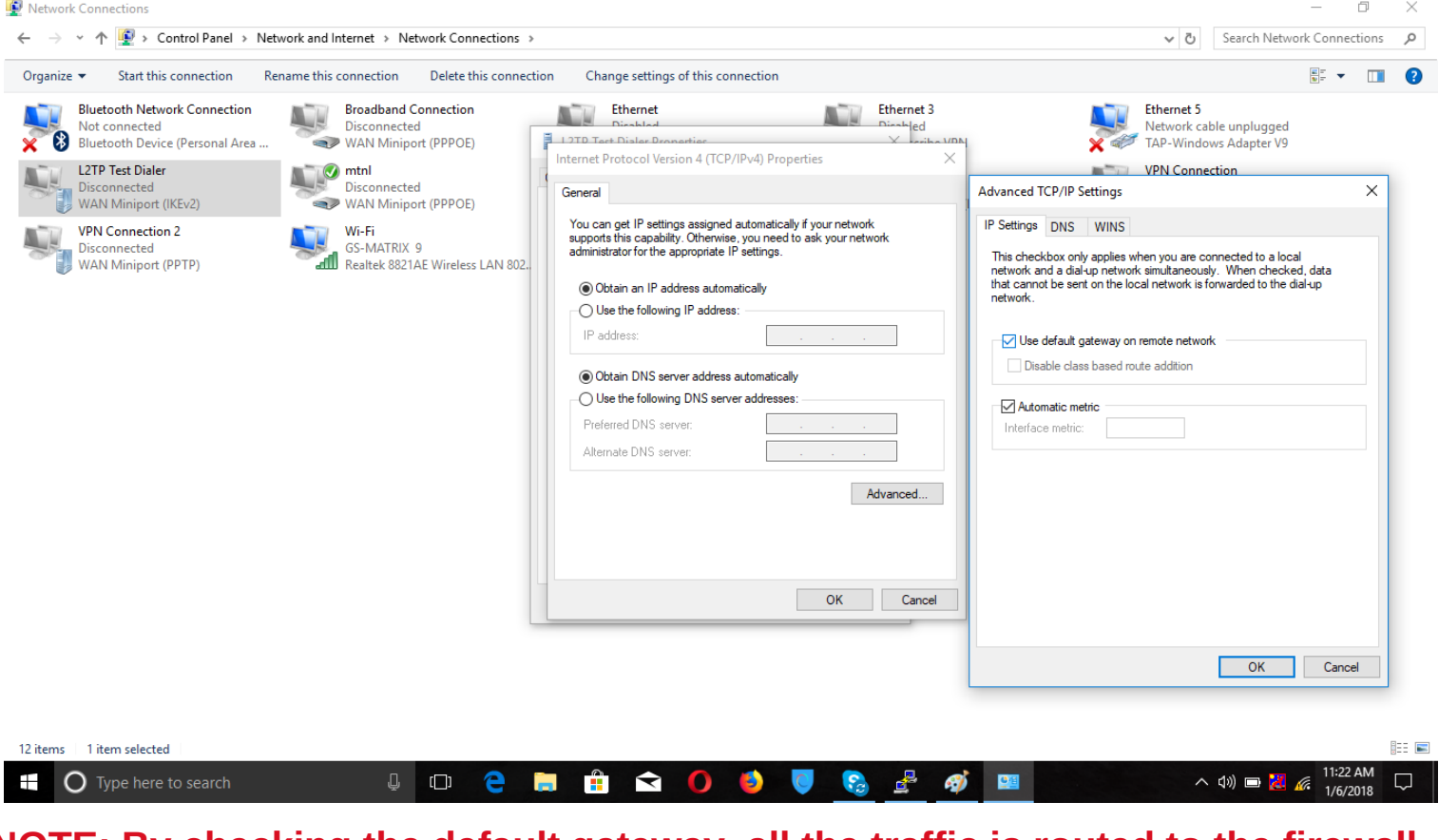

**NOTE: By checking the default gateway, all the traffic is routed to the firewall. If not checked, only the network traffic is routed to the firewall.**

## 9. Find the dialer we have just created, right click it and now press "Connect / Disconnect"

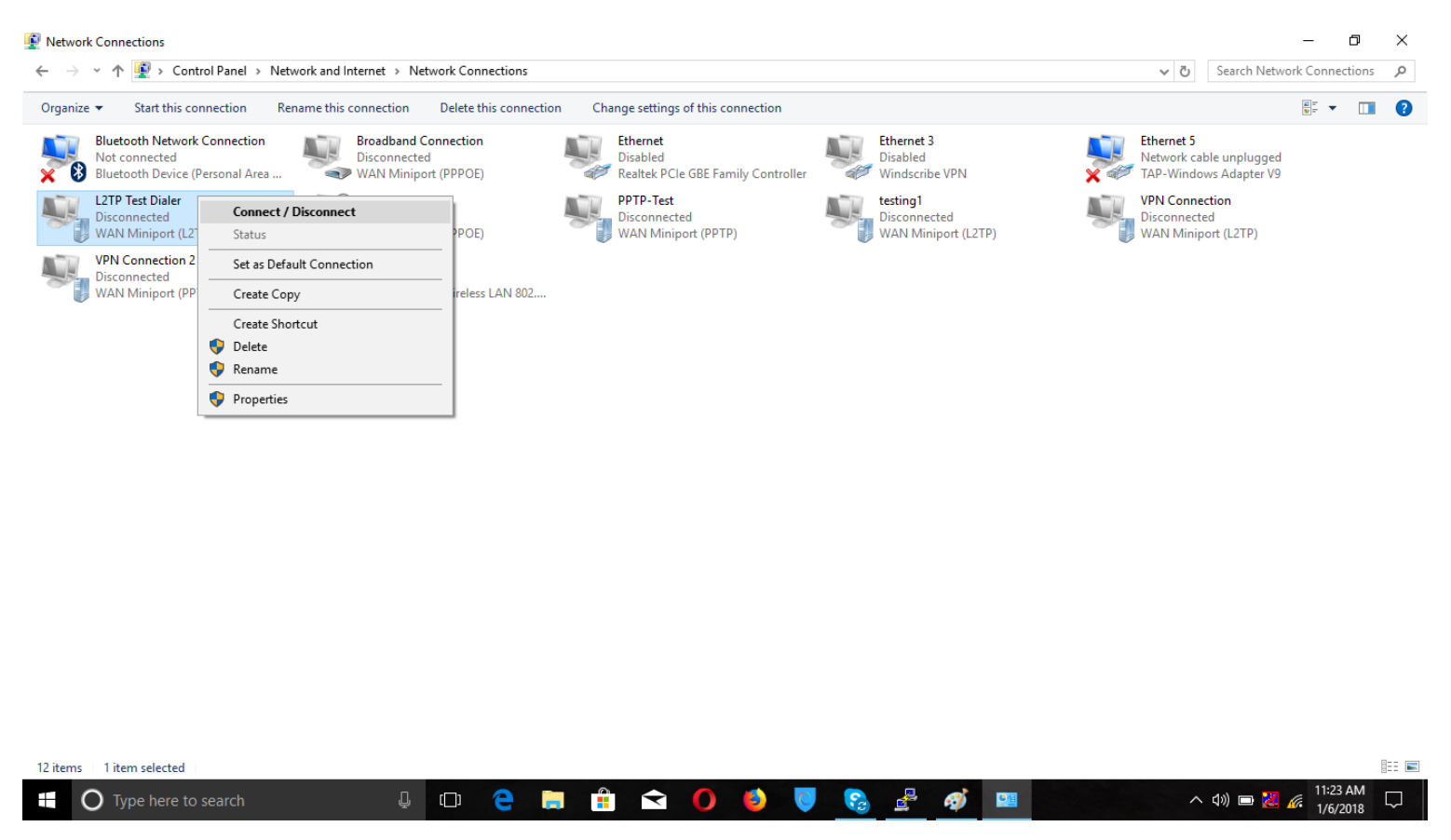

While this step is optional, for a faster connecting dialer, you can set the "type" of VPN to PPTP under the "Security" tab.

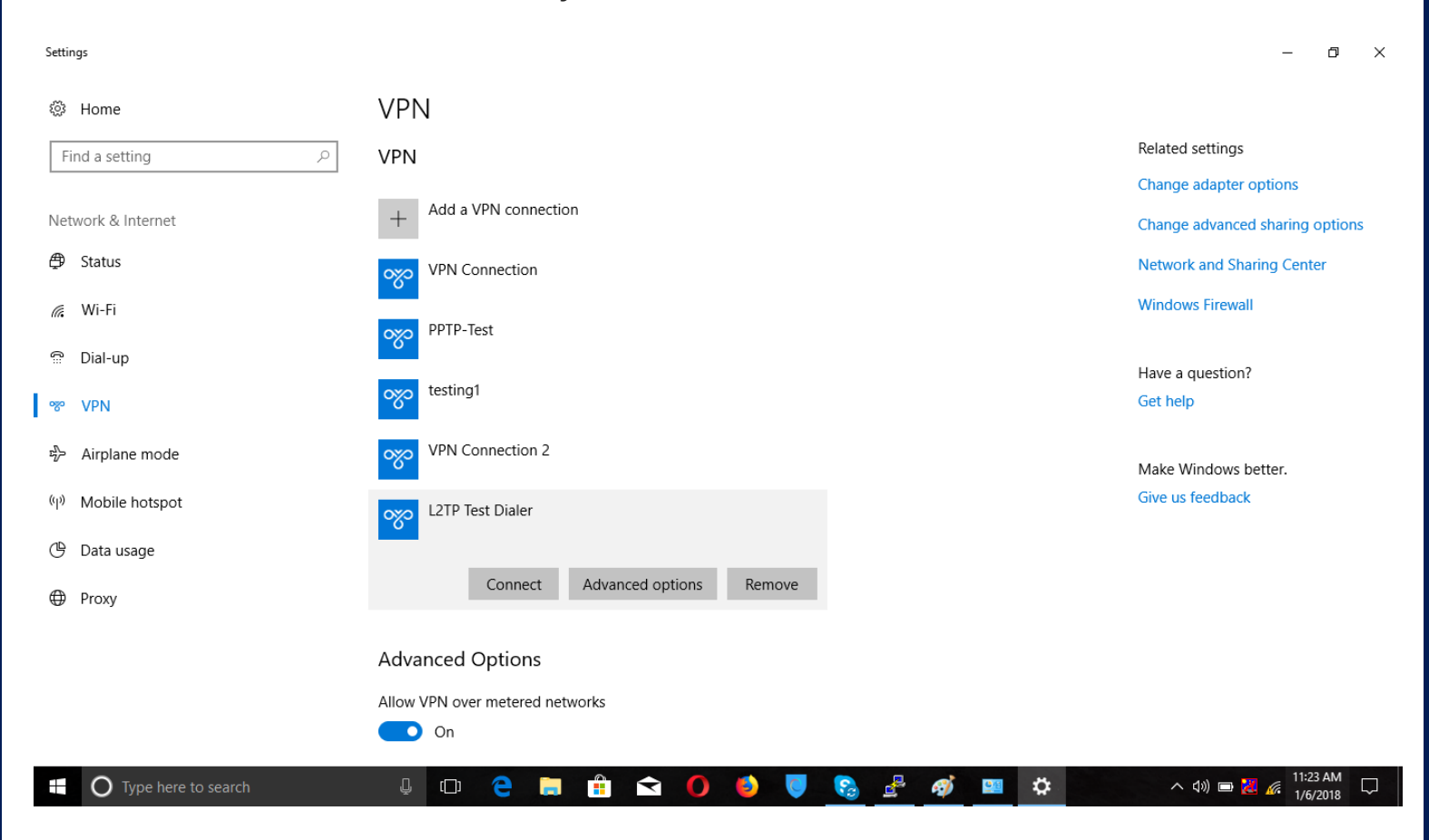

Settings

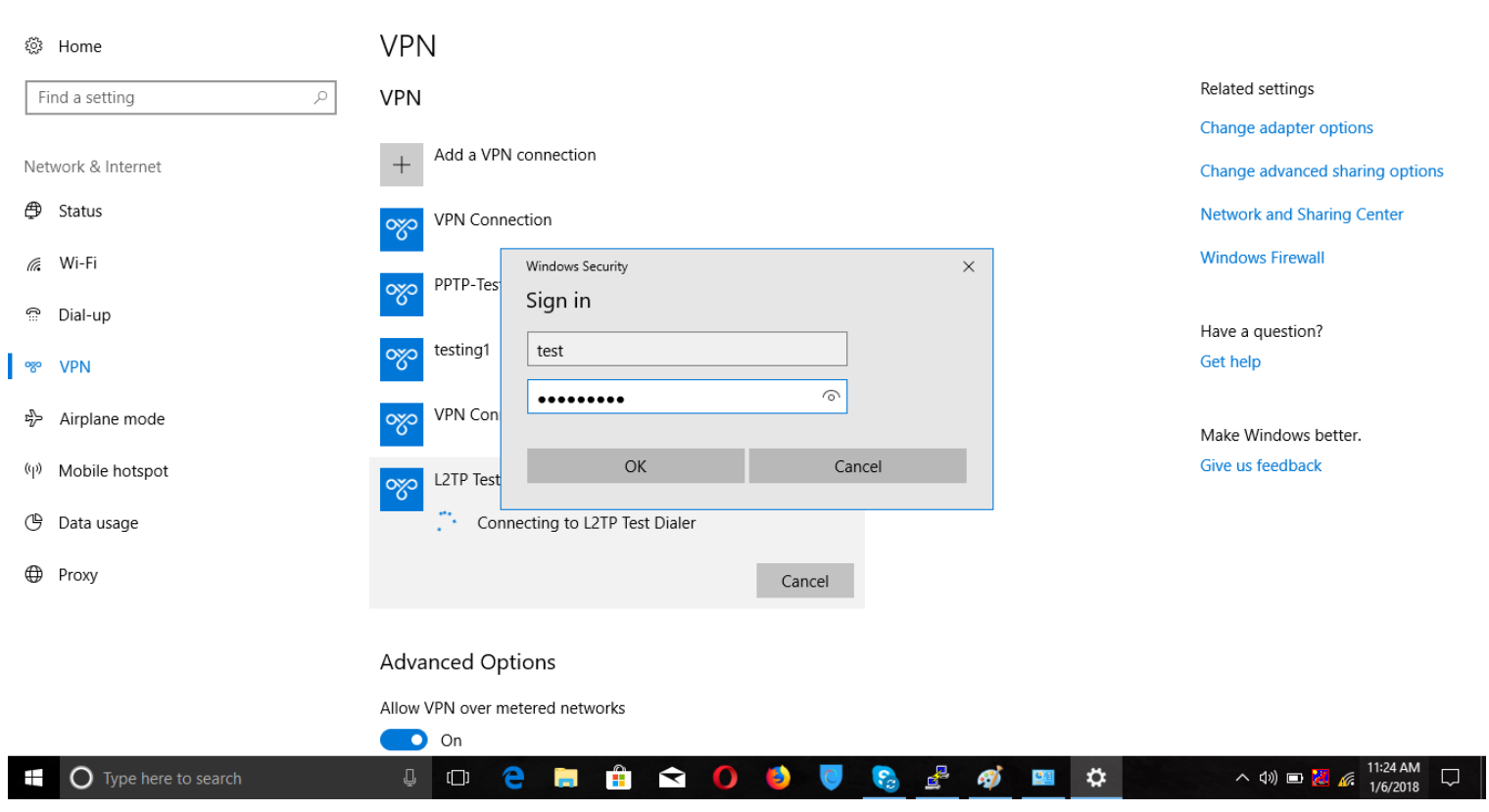

 $\begin{array}{ccccccccc} - & & \oplus & & \times \end{array}$ 

You should now be able to access all the computers on your network from the windows 10 client.